# **Navigating Buck-IRB** Office of Research

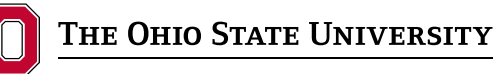

Office of Responsible Research Practices 1960 Kenny Road, Columbus, OH 43210-1016

Institutional Review Board

#### **Accessing Buck-IRB**

To access Buck-IRB, login at [go.osu.edu/Buck-IRB](http://go.osu.edu/Buck-IRB) with your Ohio State username (lastname.#) and password.

**Note:** If you do not have an Ohio State username and password, contact the [ORIS Help Desk.](https://orhelp.osu.edu/support/) If you have forgotten your password or it has expired, visit [my.osu.edu](https://my.osu.edu/)

#### **User Profile Information**

Because all system communications are delivered via email, it is essential that you keep your profile information up-to-date, particularly your contact email address.

**Note:** Your system profile can be updated at any time at [go.osu.edu/orregister](https://orapps.osu.edu/register/)

### **Using Buck-IRB:**

- **1.** You must actively save your data on each screen; the system will not automatically save the data entered. To save your data, you must click continue > or save & continue > . These buttons are located at the top-right or bottom-right of each page.
- **2.** Do not use your browser's backspace or other control keys to navigate in Buck-IRB.
	- Always use continue > or save & continue > in the navigation bar to move forward through the form pages.
	- **•** To move efficiently throughout the form, use the left-hand "Form Menu." Remember to use the Continue  $\sum$  or  $\sum_{n=1}^{\infty}$  save any work before navigating to another form page.
- **3.** You must provide an answer or upload a document for every form field that is flagged with a red asterisk \*.
- **4.** The "Form Menu" will display different icons to indicate whether a section is complete or requires attention:
	- $\blacktriangleright$  indicates that you have completed all required information.
	- **A** indicates that there are items that must be completed before the form can be submitted.
	- **i** indicates the number of items you have added to a particular section (i.e., a "3" in "Study Personnel" indicates that 3 study team members have been saved).
- **5.** The system will alert you with on-screen messaging and links when items require your attention.

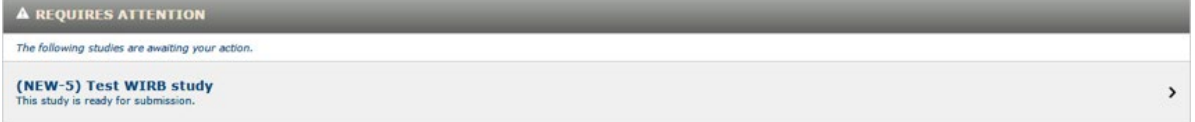

## **General System Navigation**

On most pages within Buck-IRB, you are presented with several available actions in the top gray header menu.

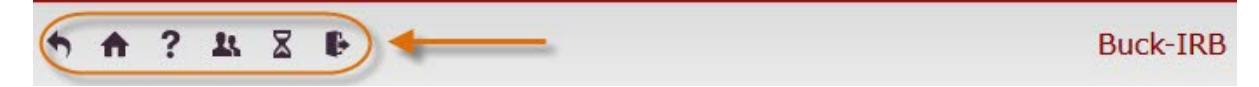

- **Exit Form**: click  $\blacklozenge$  to exit the current form and return to the study workspace.
- **Home**: click  $\bullet$  to go to the "Home" page and return to your list of active studies.
- **Help**: click ? to submit a request to the ORIS Help Desk.
- **Study Team Lookup** click **to go to Study Team Lookup ([go.osu.edu/studyteamlookup](http://go.osu.edu/studyteamlookup)) to** check study team requirement completion
- **Time to Approval** click  $\bar{x}$  to view median timelines to approval.
- Log Out: click  $\blacksquare$  to start the log out process.